# PCAN-View

CAN 监控软件

# 用户手册

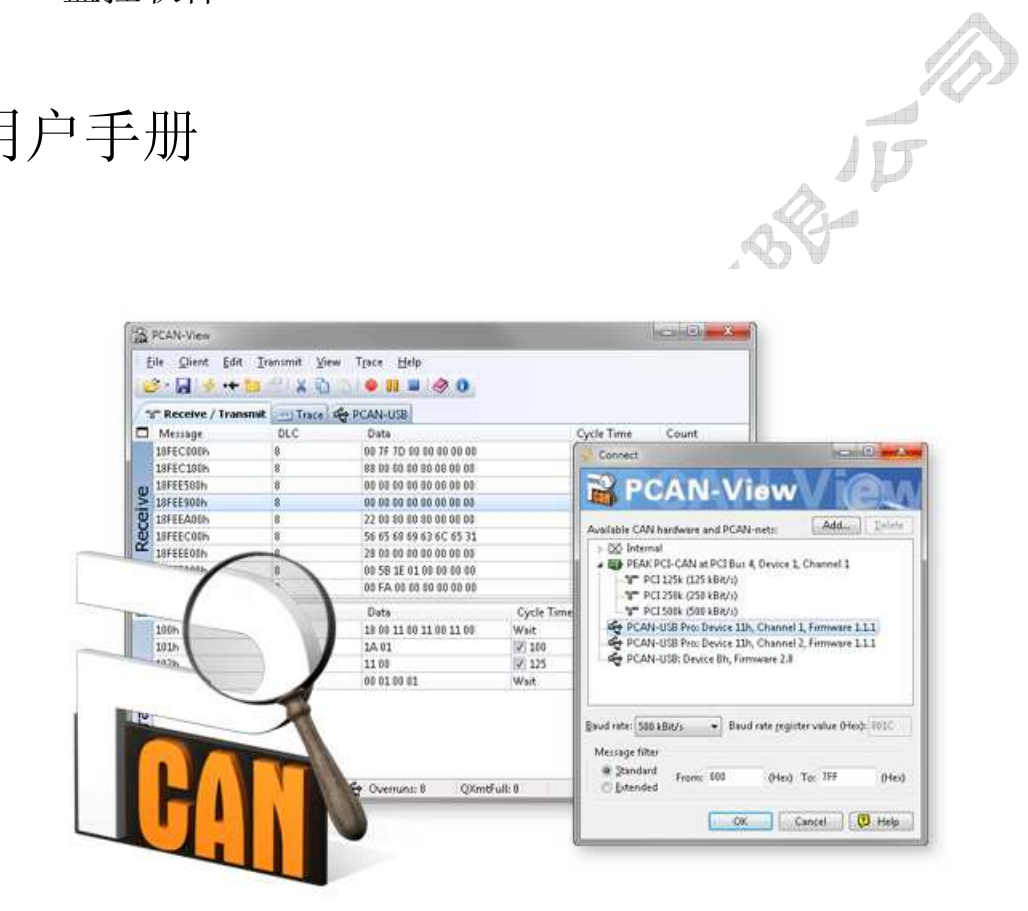

南京来可电子科技有限公司

文档版本:1.1.0(2014.02.18)

## 目录

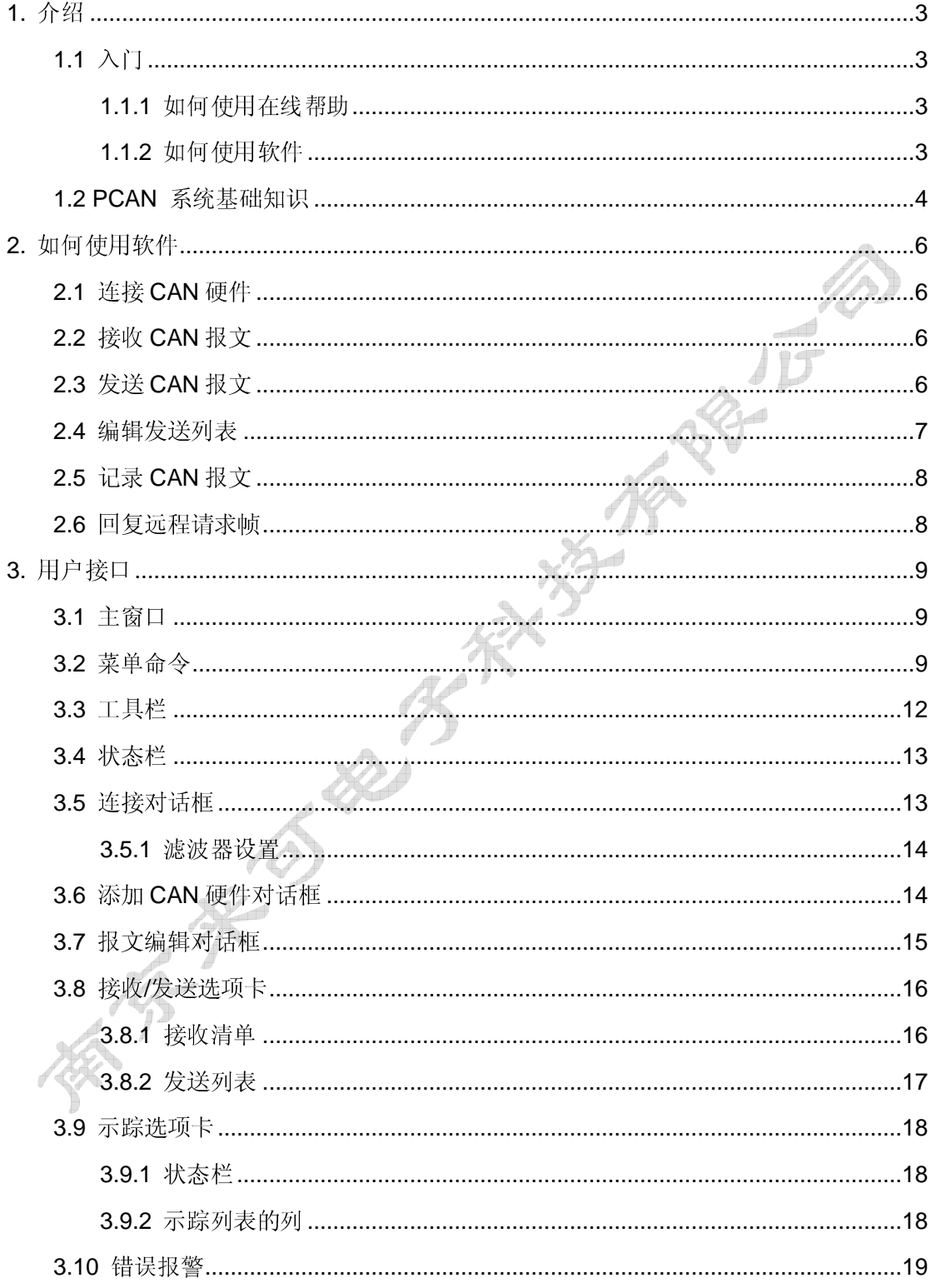

### **1.** 介绍

### **1.1** 入门

PCAN-View 是一个易于使用的 CAN 监控软件,用来查看、发送和接收 CAN 总线上的报文。 PCAN-View 有以下特点:

- 收到的 CAN 报文按照 ID、DLC(数据长度码)、Data(数据字节)、Cycle Time (最近接收的相同 ID 的两个报文之间的延时)、Count(相同 ID 的 CAN 报文的个 数)列表的方式排成一行。
- 显示接收到的远程请求帧。
- 创建的任意报文可以被放入一个发送列表。这些报文可以手动发送,也可以按照设 定的固定时间间隔自动发送,或者应答接收到的远程请求帧。
- 显示 CAN 总线上的错误帧。
- 发送列表可以保存成文件或从文件加载
- 无论是环形缓冲区模式还是线形缓冲区模式,示踪缓冲区可记录高达一万个 CAN 报文。
- 用户可设置 PCAN-USB、 PCAN-USB Pro 和 PCAN-PC Card 的设备 ID。 附加功能,适用于连接设备是 PCAN-USB Pro:
	- 用条形图和历史曲线的方式显示所连接 CAN 通道的总线负载
	- 能产生错误帧

#### **1.1.1** 如何使用在线帮助

当在一个对话框中时,可从中点击"Help"按钮,一个帮助窗口出现,并显示该对话框上 下关联的信息。在 PCAN-View 的任何窗口中, 你可以按 F1 键打开帮助, 将会显示该窗口 或选项卡关联的主题。

你可以使用帮助窗口左侧窗格中的 **Contents** 和 **Search** 选项卡搜素感兴趣的话题。当你执 行搜索时,会显示出关联主题题标。

### **1.1.2** 如何使用软件

- 连接 CAN 硬件
- 接收 CAN 报文
- 发送 CAN 报文
- 编辑发送列表
- 记录 CAN 报文

### **1.2 PCAN** 系统基础知识

PCAN 是 PEAK CAN Applications 的简写, 是一个灵活的规划、开发和使用 CAN 总线的系 统。对开发商和最终用户来说,这是一个有益的和强大的产品。

PC 和外部设备通过 CAN 总线方式进行通讯的基础是一系列 Windows 内核模式的驱动(虚 拟设备驱动程序),例如 PCAN\_USB.SYS、 PCAN\_PCI.SYS 和 PCAN\_xxx.SYS。在一个 运行 Windows 系统的 PC 上,这些驱动程序是完整 CAN 环境的核心,也是基于 PC 的 CAN 硬件和 CAN 应用软件之间的接口,这些驱动管理连接到 PC 上每个 CAN 设备的数据流。

CAN 设备的用户通过 PCAN 客户端获取访问通道,相关工作参数可查看和修改。这些设备 支持多个客户端同时连接。

此外,基于 SJA1000 CAN 控制器的单元也可被 PCAN 驱动支持,所谓的网络是指多个 CAN 总线的逻辑结构,客户端也被看着是网络中的一个组成部分。对硬件来说,几个客户端可以 被同时连接一个硬件,下面的图片显示网络构造的多个可能。

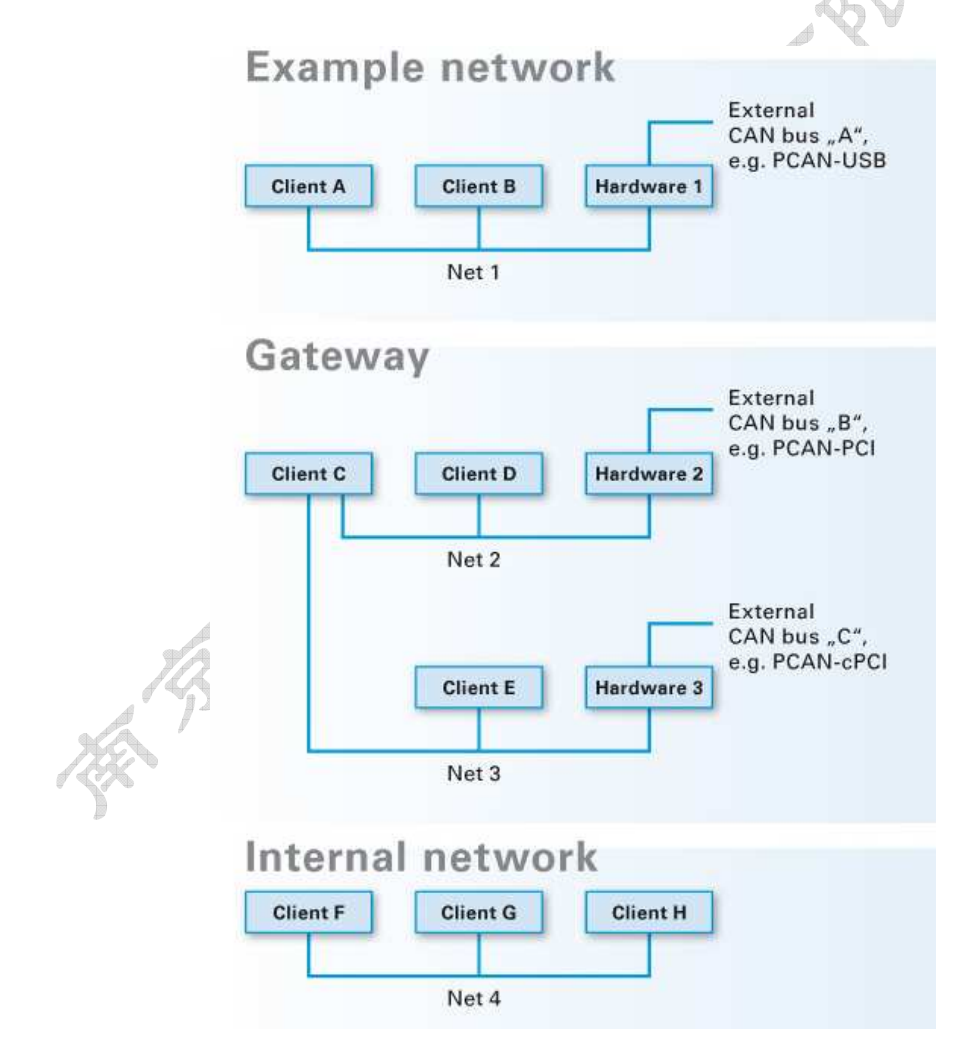

#### **PCAN-System** 的特点

● 一个客户端可连接到多个网络

- 一个网络支持多个客户端
- 一个硬件属于一个 CAN 网络
- 一个 CAN 网络可以没有硬件或只有一个硬件
- 从一个客户端发送的一个 CAN 报文将传送给其它所有的接入客户端,以及传送给 通过 CAN 硬件连接的外部总线。
- 通过 CAN 硬件收到的一个 CAN 报文也被接入的每个客户端所接收, 但是, 客户 端仅仅接收那些通过验收滤波器的报文。

PCAN-View 3 版本的用户不必定义和管理 CAN 网络, 如果 PCAN-View 被要求直接连接一 个 CAN 硬件,应用程序会自动为选定的 CAN 硬件创建一个 CAN 网络,并自动与该网络建 立连接。

### **2.** 如何使用软件

### **2.1** 连接 **CAN** 硬件

要使用 PCAN-View,首先要与 PCAN 硬件或 PCAN 网络建立连接。

- PCAN-View 连接 CAN 硬件
	- 1. 在 CAN 菜单中,选择 Connect 命令,出现连接对话框。
	- 2. 在这个连接对话框中,选择你想与之建立连接的 CAN 硬件或 CAN 网络。
	- 3. 如果你选中了一个 CAN 硬件,从 Bit rate 下拉列表中选择你打算使用的通讯波特 率。
	- 4. 根据需要,在过滤器设置框中,设置接收过滤参数,在 **From** 和 **To** 填写框中,. 输入你打算接收的 CAN 报文 ID 范围, 过滤器的默认设置是从 000 到 7ff, 所有标 准和扩展帧可被接收。
	- 5. 按 OK 键, 如果出现错误和连接无法建立, 将显示错误信息。

#### **2.2** 接收 **CAN** 报文

在 PCAN-View 成功连接一个 CAN 硬件或 CAN 网络后, 总线上通过 CAN 控制器报文过滤 器的所有 CAN 报文, 在接收清单中以 16 进制的方式显示。

可在连接对话框中设置报文过滤。

### **2.3** 发送 **CAN** 报文

通过在发送列表中创建一个新的发送报文,CAN 报文可以被发送到其他 CAN 节点。请参阅 编辑发送列表。

创建一个发送报文后,这个报文既可以按照设定的传输周期时间定期发送,也可以由用户手 动发送。

#### 手动发送报文

发送列表中,当前被选中的报文将被发送。你可以选择通过 **Transmit** 菜单的 **Send** 命 令来发出报文,也可以通过按下键盘的空格键[Space]来发送报文。还可以通过双击发 送列表中一条报文中 **Message** 或 **DLC** 列对应的内容来发送该报文。

#### 周期性自动发送报文

如果一个报文的传输循环时间设置大于 Oms, 则该报文可以周期性被发送。如果把一 个普通(manual)报文改成定期(periodic)报文,选中该报文点击[Enter]键,则会出 现报文编辑对话框,这时,在 **Cycle Time** 填写框中输入期望的传输周期时间,以及确 认 **Paused**(暂停)选项未被激活,最后点击 **OK** 确认。

当要停止一个报文的定期发送,打开该报文的报文编辑对话框,激活 **Paused**(暂停)。

你也可以选中发送列表中一个或多个定期发送报文,然后点击键盘上[Pause]键,则会 切换所有选中报文的 **Paused** 当前状态。

发送列表中的报文支持自动应答远程帧的请求,详见应答远程请求帧。

### **2.4** 编辑发送列表

为要发送的 CAN 报文在发送列表中创建新的条目。

- 发送一条新的 **CAN** 报文
	- 1. 在 **Transmit** 菜单项上,选中 **New Message** 命令。
	- 2. 在 ID 填写框中, 以 16 进制的形式, 填写新报文的 CAN ID。
	- 3. 在 DLC 填写框中, 选择 CAN 报文的数据长度代码, 0~8 可选。
	- 4. 在数据填写框中,以16进制的形式,填写新报文的数据字节值。
	- 5. 如果报文要被定期发送,则在 **Cycle Time** 填写框中填写周期传输间隔时间,单位 为 ms。
	- 6. 按 **OK** 键确认,这个新的 CAN 报文将被添加到接收/发送选项卡的发送列表中。
	- 7. 最后,如果这个报文不是一个定期发送的报文,你既可以选择通过 **Transmit** 菜单 的 **Send** 命令来发出报文,也可以通过按键盘的[Space]键来发出报文。

当你退出程序时,添加在接收/发送选项卡发送列表中的 CAN 报文,都被保存在 Windows 注册表中,如果你重新启动 PCAN-View, 所有以前设置的发送报文都会自动恢复。 下面的命令被用来编辑发送列表中的条目

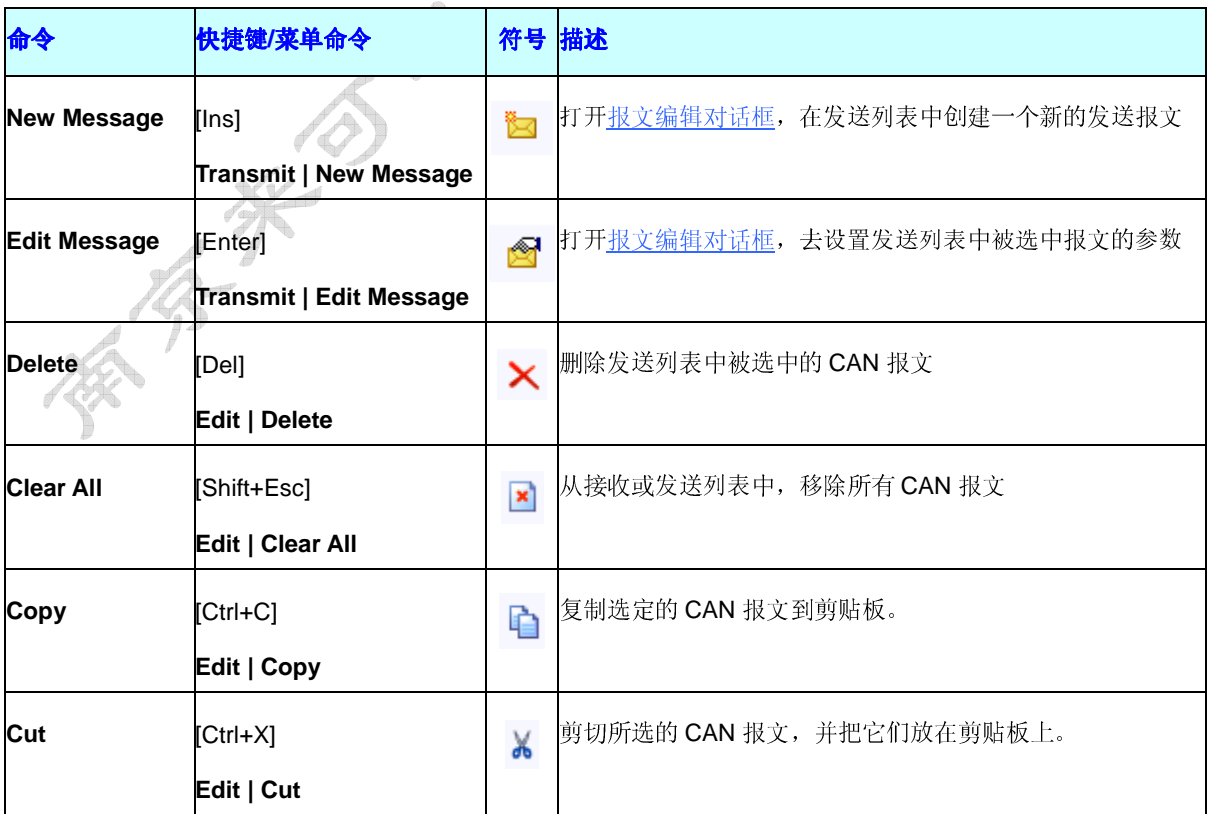

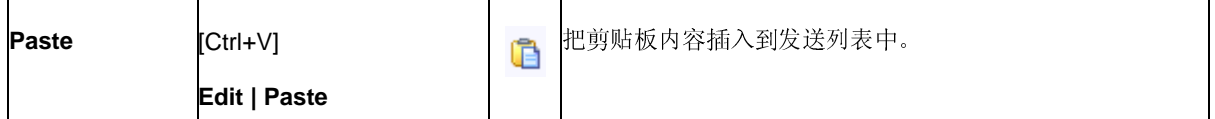

### **2.5** 记录 **CAN** 报文

PCAN-View 包含一个示踪窗口,可用来记录一个 CAN 总线的通讯情况。在记录期间,CAN 报文被存储到 PC 的缓存中,然后可以保存到一个文件中。如要查看记录,可选择示踪选项 卡。

示踪窗口可被配置为以线形或环形缓冲区模式来运行。在线形缓冲区模式下,一旦缓冲区被 填满,则停止记录;在环形缓冲模式下,如果缓冲区已满,则缓冲区中最早的报文将被记录 的新报文覆盖。  $J\mathcal{D}$ 

示踪窗口缓冲区大小:100000 报文。

下面的命令用来操作示踪窗口:

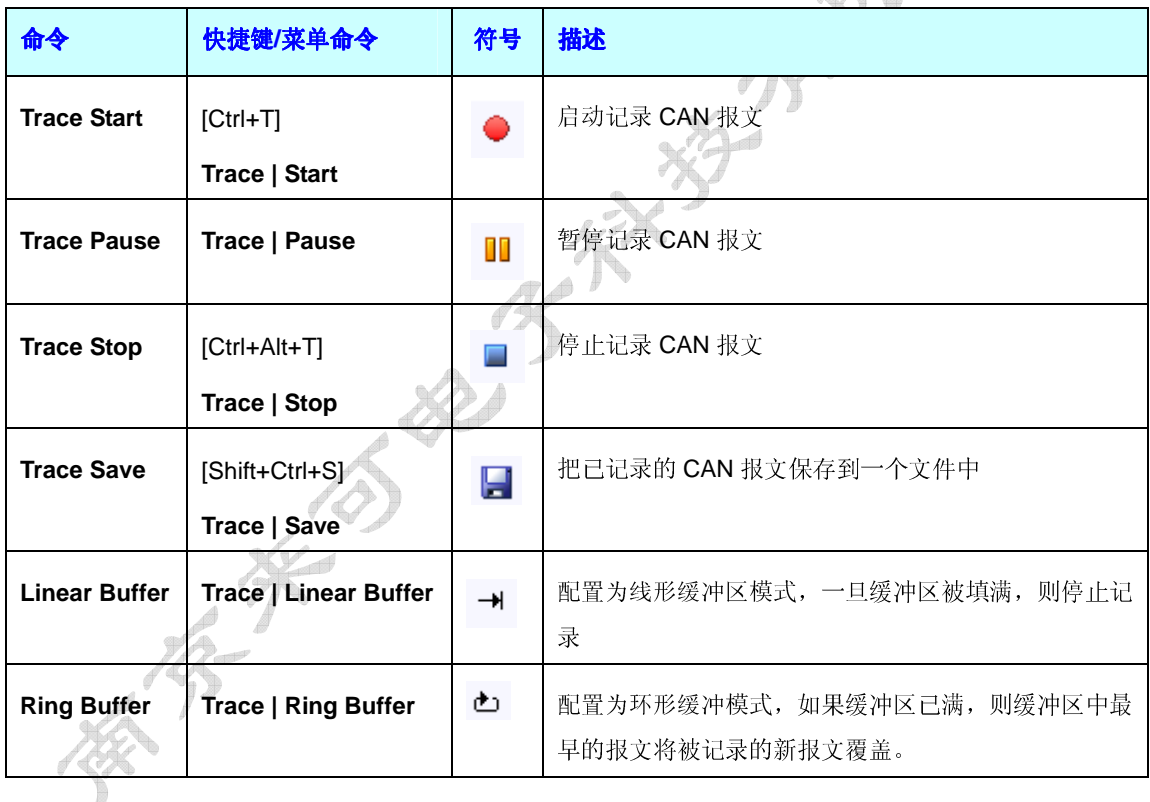

### **2.6** 回复远程请求帧

当接收到一个远程发送请求帧时,PCAN-View 将根据报文的 CAN 标识符,在发送列表中 检查是否存在匹配的报文,如果有,对应的报文将作为对这个 RTR 的应答被发送。在发送 列表中,作为应答被发送的报文的触发器栏将将被标示为"RTR"。

注意:发送列表中的 RTR 报文永远不会作为一个对接收到的 RTR 报文的应答被发送。 一个被接收RTR 帧的数据长度码不被用于决定什么报文作为 RTR的应答被发送,只有 CAN 标识符必须匹配作为决定条件。

#### 025-83197120 scy@njlike.com

### **3.** 用户接口

### **3.1** 主窗口

PCAN-View 的主窗口包含以下几个部分, 从上到下:

- **Menus** 菜单
- **Toolbar** 工具栏——可快速访问最常用的命令
- **Tabs** 选项卡——通过选项卡访问 PCAN-View 的不同功能,哪些选项卡可用,取决于 所连接的硬件  $\overline{\mathcal{L}}$

PCAN-View 支持以下选项卡:

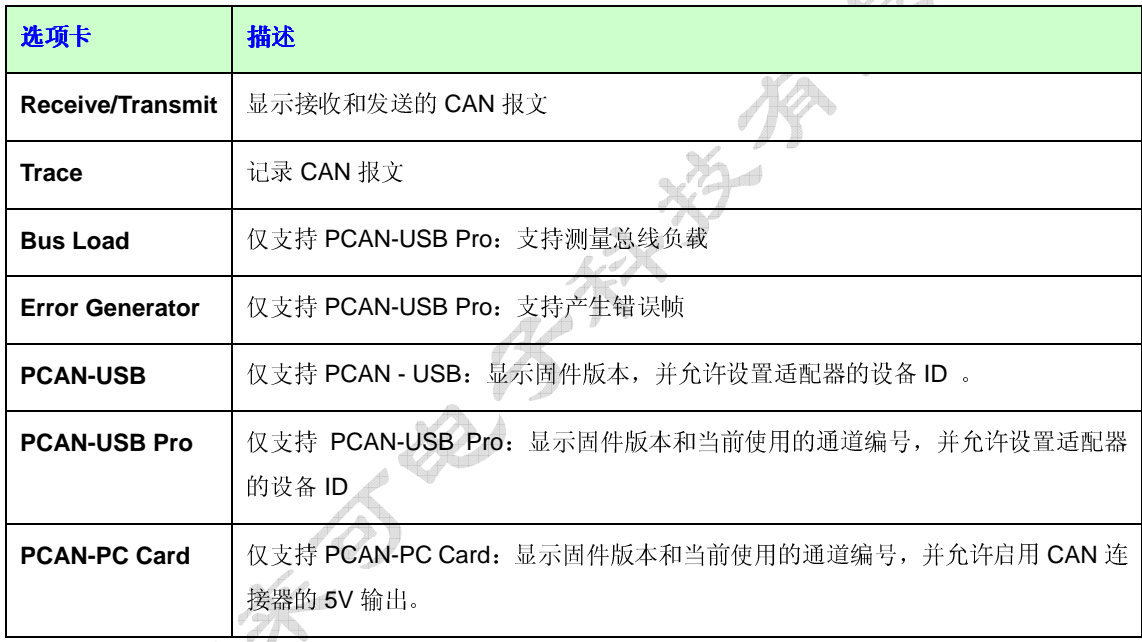

● **Status Bar** 状态栏——显示当前连接的信息、错误计数和错误状态指示。

你可以通过按[Ctrl+Tab] 或 [Shift+Ctrl+Tab]组合键来切换选项卡。

某些选项卡可以从主窗口中取消停靠,能取消停靠的选项卡有: Trace、Bus Load,和 Error Generator。若要取消一个选项卡,即可双击这个选项卡,也可以选择选项卡中上下文菜单 (鼠标右键单击)中的 **Make Floating** 命令。双击浮动窗口的标题栏,浮动窗口恢复停靠 到主窗口,或者选择上下文菜单中的 **Dock to Main Window** 命令恢复停靠。

### **3.2** 菜单命令

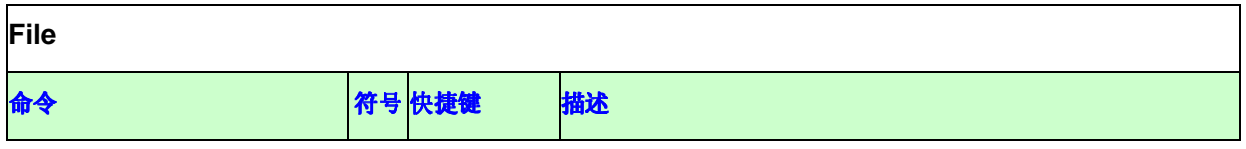

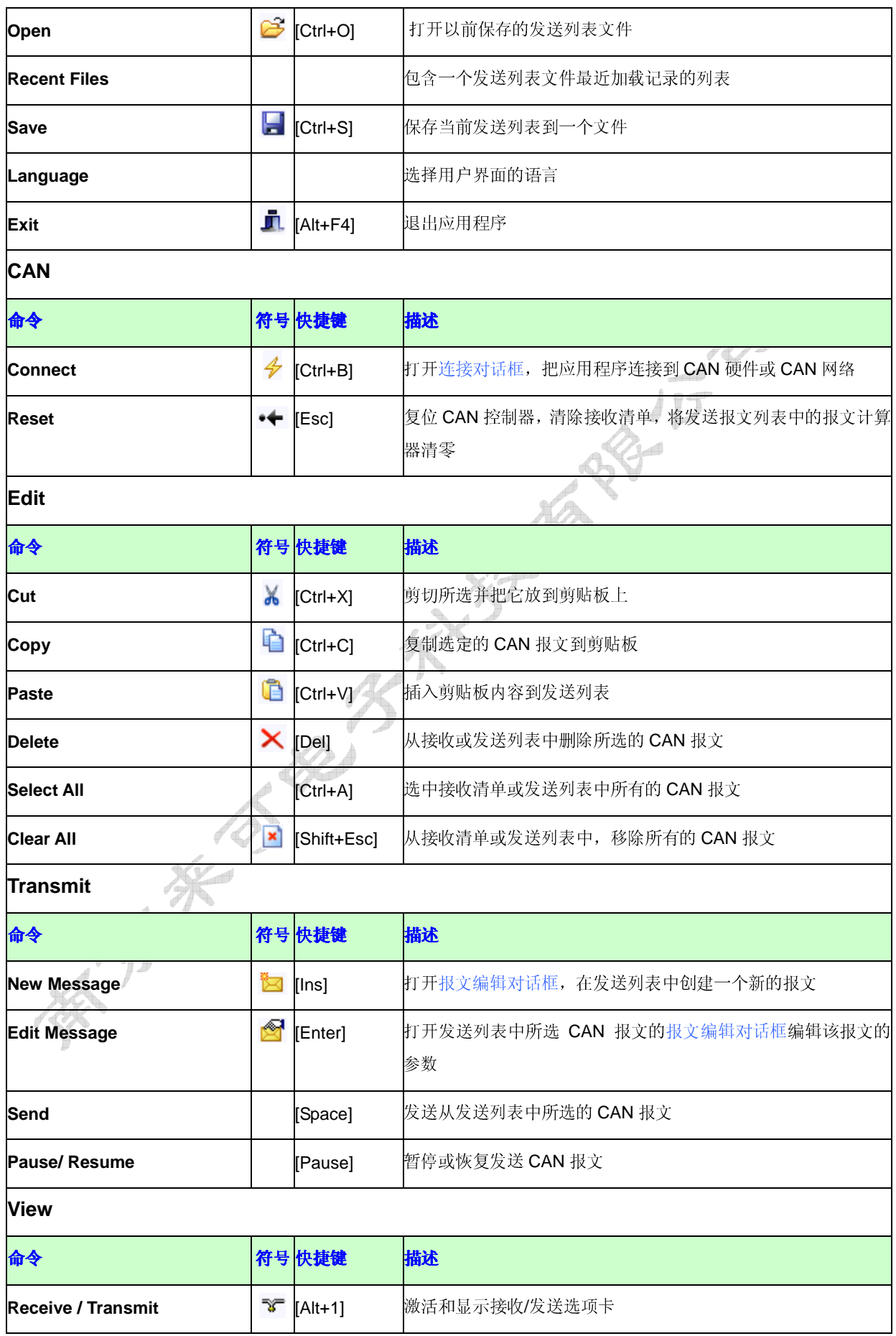

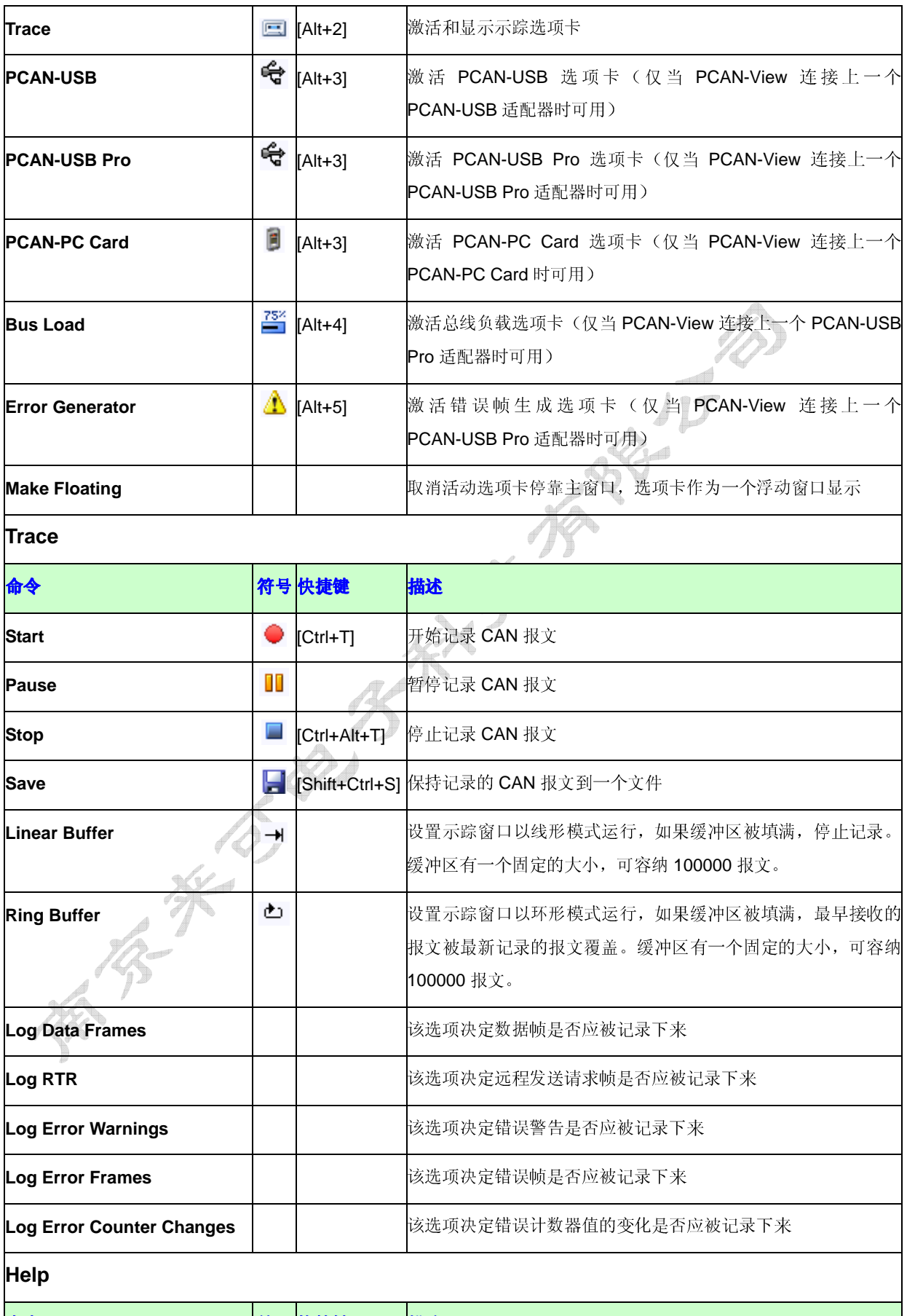

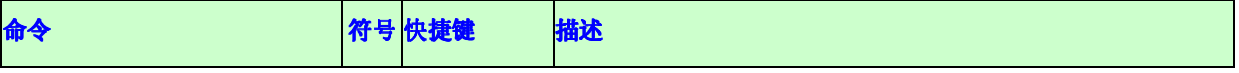

A

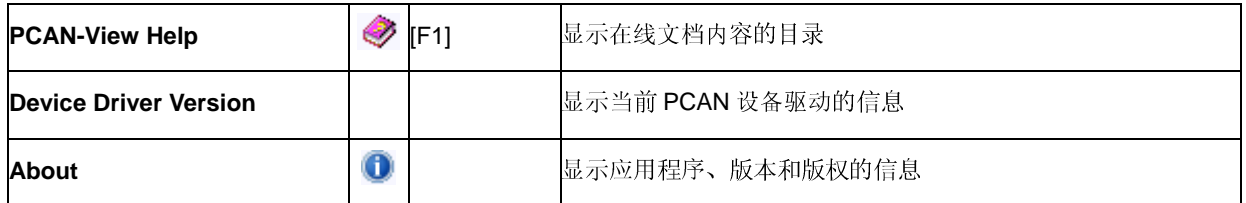

### **3.3** 工具栏

工具栏可以帮助用户快速访问 PCAN-View 最常用的功能。

工具栏按钮如下表所示:

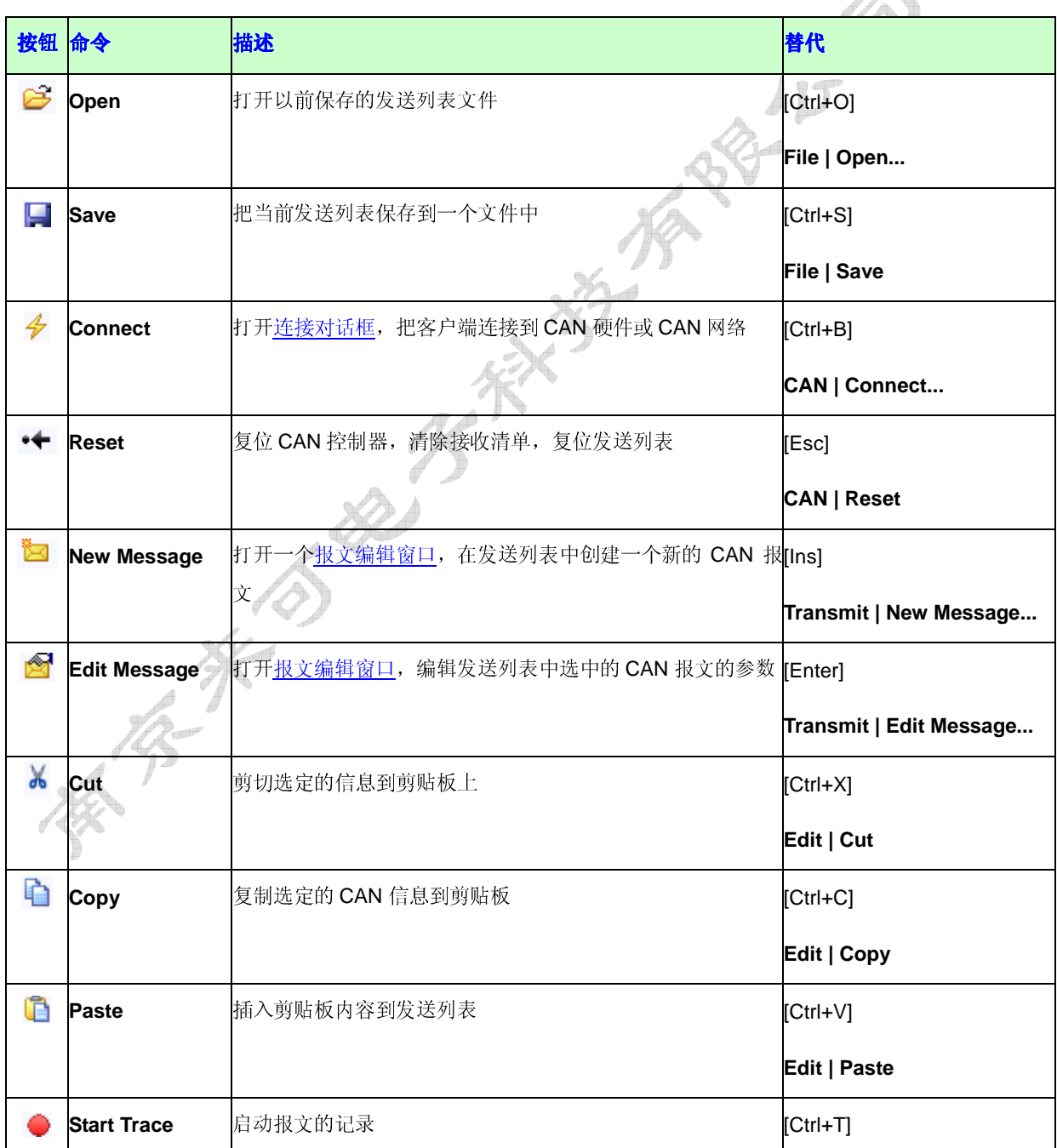

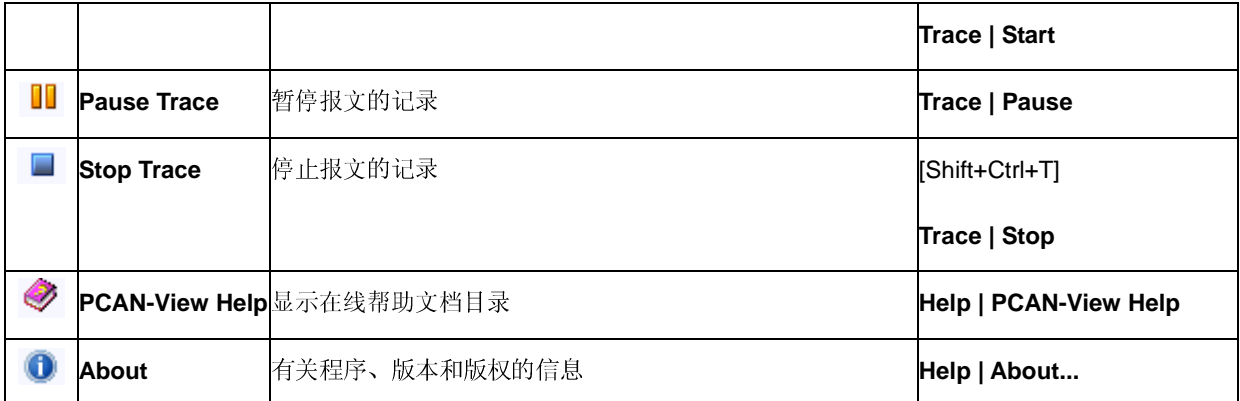

### **3.4** 状态栏

状态栏显示当前连接的信息,包含错误计数器和错误状态指示。

错误计数器显示以下值:

#### **Overruns**

如果 CAN 控制器接收了太多的报文,硬件触发中断不能全部处理,这时这个位置显示 丢失的报文个数。可能的原因是电脑太慢。

#### **QXmtFulls**

如果设备驱动不能发送所有写入发送队列的报文到 CAN 控制器,这时,这个位置显示 丢失的报文的个数。可能的原因有低波特率、高总线负载或总线错误。这些错误造成延 时,直到发送队列第一次被完全填满。发送队列空间大小为 32768 个报文。

错误计数器旁的位置通常显示为空,只有错误发生时,会显示一个错误报警。

### **3.5** 连接对话框

启动 PCAN-View 后, 将跳出连接对话框。如要正常使用 PCAN-View, 你首先需要与 CAN 硬件或 CAN 网络建立一个连接。

如要打开连接对话框,选择 **CAN** 菜单上 **Connect** 命令,或点击工具栏 按钮。

#### **Available CAN hardware**

这个列表显示所有可用的 PCAN 硬件或 PCAN 网络,你可以用它建立一个连接。如果 至少一个 CAN 网络为一个 CAN 硬件而定义,你可以扩展对应硬件入口的这个节点, 进而创建一个关于该节点的所有可连接资源的树状图。如果一个内部网是为任一个 PCAN 设备而定义,一个内部节点将显示在这个列表顶端,这个设备的所有可用内部网 络都由这个节点建构。

**Add** 

至少一个非即插即用 PCAN 设备的驱动被安装后,**Add** 按钮才呈现可用状态。点击该 按钮, 跳出增加 CAN 硬件对话框, 你可以使用它增加一个非即插即用 PCAN 硬件到 **Available CAN hardware** 列表, 例如一个 PCAN-Dongle 或 PCAN-ISA card。非即 插即用硬件如不能被操作系统自动检测的话,你必须手动添加和配置硬件。

#### **Delete**

至少一个非即插即用 PCAN 设备的驱动被安装后,**Delete** 按钮才呈现可见状态。你可 以试用 Delete 按钮移除以前安装的非即插即用硬件。如要删除一个硬件, 则选中列表 中硬件,然后点击 **Delete** 按钮。只有在选中列表中非即插即用硬件后,**Delete** 按钮才 可用。

#### **Bit rate**

下拉列表中提供了预定义的通讯波特率供选择,如果要求自定义波特率,可从列表结尾 选择"Custom"入口,然后在 **Bus timing register value** 填写框中输入相应的 SJA1000 总线定时寄存器(BTR0 / BTR1) 16 进制数值。

只有在选中一个 **Available CAN hardware** 列表中 PCAN 硬件情况下,**Bit rate** 下拉列 表才被激活。如果你选中一个 PCAN 网络,且这个网络可用,则通讯波特率由这个网 络决定。

#### **Bus timing register value**

此填写框显示当前 SJA1000 总线定时寄存器(BTR0 / BTR1) 16 进制数值。如要改变此 值,既可以从 **Bit rate** 下拉列表预定义波特率中另选一个;又可以从列表结尾选择 "Custom"入口,然后输入一个值。

#### **3.5.1** 滤波器设置

#### **Standard/Extended**

过滤设置选项,选择帧格式,可选标准帧 Standard Frames (11-bit CAN identifiers) 或 扩展帧 Extended Frames (29-bit CAN identifiers)。

#### **From/To**

在这里调整通过 PCAN-View 验收滤波器的 CAN 标识符的最低到最高的范围。标准帧 时, CAN 标识符最低到最高的范围是 0 到 7FFh: 扩展帧时, CAN 标识符最低到最高 的范围是 0 到 1FFFFFFFh。验收滤波器的默认设置是接收 CAN 总线上的所有报文。

#### **3.6** 添加 **CAN** 硬件对话框

此对话框可用于把非即插即用 CAN 硬件添加到连接对话框。

如要访问添加 CAN 硬件对话框,点击连接对话框中的 **Add** 按钮,仅在一个支持非即插即 用 CAN 硬件的驱动被安装后,这个 **Add** 按钮是可用的。

#### **Device**

此下拉列表显示所有已安装的支持非即插即用 CAN 硬件的驱动,支持的驱动有: Peakcan、 ISA 或 Dongle。

#### **Type of CAN Hardware**

如果一个驱动被从 **Device** 下拉列表中选中,**Type of CAN Hardware** 这个目录显示这 个驱动支持的 CAN 硬件的型号。

#### **Description**

这个位置显示关于被选中 CAN 硬件型号的简短描述。

#### **I/O Address**

选择新硬件使用的 I/O 地址。

#### **Interrupt**

选择新硬件使用的中断。

如要手动添加硬件,从列表中选中硬件型号,正确选择硬件使用的 I/O 地址和硬件中断资源, 并按 **OK**,如果发现被选中硬件使用了指定资源,该硬件将被添加到安装成功列表上,否则, 将报错。

#### **3.7** 报文编辑对话框

报文编辑对话框可用来编辑发送列表中一个CAN报文的参数。选择**Transmit**菜单项中**New**  Message 命令, 或者点解工具栏的E 按钮, 访问报文编辑对话框创建一个新的发送报文; 选择 **Transmit** 菜单项中 **New Message** 命令,或者点解工具栏的 按钮,访问报文编辑 对话框去编辑一个被选中的发送报文。

#### **ID**

这是报文的 CAN 标识符 (16 进制)。

#### **DLC**

该字段指定了 CAN 报文的数据长度代码, 指出了该报文的数据字节个数(0 to 8), 如果 **核报文是个远程发送请求帧(RTR),则被请求的报文的数据字节个数在这里被定义了。** 

#### **Data**

报文的数据字节数值,十六进制显示。

#### **Cycle Time**

周期性传输报文的间隔时间(ms)。如手动发送报文或只是应答 RTR,请在这个位置 输入 0。

#### **Paused**

如果你在对话框中选中这个选项,且在 Cycle Time 位置输入一个大于 0 的值, 在按下 对话框的 **OK** 按钮后,周期性报文发送将立即被停止;如果你在对话框中不选中这个选 项,且在 Cycle Time 位置输入一个大于 0 的值,在按下对话框的 OK 按钮后, 周期性 报文发送将立即开始。

#### **Extended Frame**

如果打算建立一个远程帧,这个选项必须被选中,远程帧是遵循 2.0B 协议规范的 CAN 标识符为 29 位的 CAN 报文。

#### **Remote Request**

如果打算建立一个远程发送请求帧,这个选项必须被选中。在这种情况下,数据字节区 域将被隐藏。

#### **Comment**

一个注释信息文本栏。

#### **3.8** 接收**/**发送选项卡

接收/发送选项卡是 PCAN-View 的核心组成,它包含接收清单和发送列表。

窗口的左边,接收清单(**Receive**)和发送列表(**Transmit**)上下排列。接收清单里显示被 PCAN-View 接收的所有 CAN 报文;发送列表里包含被 PCAN-View 发送的所有发送报文。 如要调整接收清单和发送列表的尺寸,可以通过鼠标拖动两个表之间的水平分隔条来调整。 可以将两表之一最大化,最大化的该表将占据接收/发送选项卡的整个窗口。

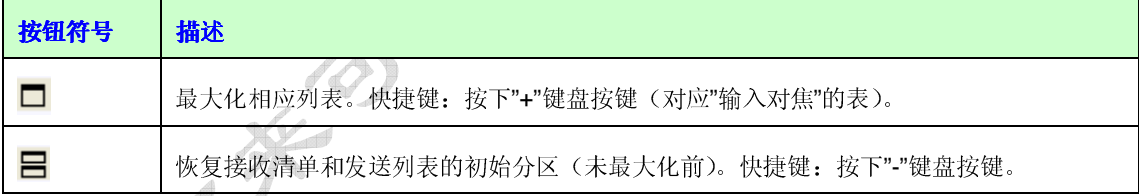

可以通过按下"Tap"键在两表之间切换"输入对焦"。

在发送报文列表中,你可以通过箭头键的[Up] 和 [Down]来导航。如要选择多个报文,按下 [Shift]键,然后用鼠标点击或箭头键来确定选中范围。

#### **3.8.1** 接收清单

接收清单显示接收的 CAN 报文,这些 CAN 报文按照它们的 CAN 标识符来分类,按照 CAN 标识符的升序来排列。因此,高优先级的 CAN 报文被显示在列表的顶部。 接收清单包含以下几列:

#### **Message**

报文 16 进制格式的 CAN 标识符, 0 到 7FFh 是 11 位 CAN 标识符, 0 到 1FFFFFFFh 是 29 位 CAN 标识符(遵循 2.0B 规范)。

#### **DLC**

报文(0〜8)的数据长度码。

#### **Data**

报文的数据字节值(最大是 8); 或者, 当接收到一个 RTR 报文时, 显示为"Remote Request"字符串。

#### **Cycle Time**

最后两个被接收的相同 ID 的报文之间的时间间隔,单位为 ms。

#### **Count**

最后复位前接收的报文数(按[Esc]执行一个硬件或计数器复位)。

#### **3.8.2** 发送列表

发送列表中包含能被 PCAN-View 发送的报文, 这些报文按照 CAN 标识符以升序来排列。 发送列表可以包含多个相同的 CAN 报文。

发送列表包含以下几列:

#### **Message**

报文 16 进制格式的 CAN 标识符,0 到 7FFh 是 11 位 CAN 标识符,0 到 1FFFFFFFh 是 29 位 CAN 标识符 (遵循 2.0B 规范)。

#### **DLC**

```
报文(0〜8)的数据长度码。
```
#### **Data**

报文的数据字节值(最大是 8);如果这个报文表示为一个 RTR 帧,这里显示为"Remote Request"字符串。

#### **Cycle Time**

时间间隔。按照该时间间隔,报文被周期性发送,单位为 ms。如果该报文周期时间设 为 0, 则显示"wait", 在种情况下, 报文被手动发送, 或者作为对接收到的 CAN ID 相 匹配的 RTR 帧的一个应答被自动发送。

#### **Count**

最后复位前发送的报文数(按[Esc]执行一个硬件或计数器复位)。

#### **Trigger**

一个报文最近被发送的原因,可能的原因有:

- 手动:该报文被用户手动发送。
- 时间:该报文被自动定期发送。
- RTR: 该报文作为对一个被接收的 RTR 报文的应答被发送。

#### **Comment**

这是为一个报文指定的注释。

要创建新的发送信息,请参阅编辑发送列表。

#### **3.9** 示踪选项卡

在示踪选项卡上,您可以检查跟踪缓冲区的内容和状态。

#### **3.9.1** 状态栏

在这个窗口的顶部,一个状态栏包含多个指示符,它显示关于示踪器操作状态和缓冲区内容 的详细信息。状态栏从左到右字段:

#### 操作状态栏

表示当前记录状态,记录具有停止、启动或暂停三种状态

#### 记录时间

显示记录持续的时间,从记录第一个报文开始到记录最后一个报文结束。

#### 填充程度

以百分比表示缓冲区的当前填充程度

#### 缓冲模式

表示缓冲区被配置为线形缓冲区或环形缓冲区,可通过鼠标双击切换缓冲类型

#### 接收的报文

```
缓冲区接收到的报文数量
```
#### 发送的报文

缓冲区记录的发送的报文的数量

#### 错误

缓冲区中错误数目,错误帧和错误报警作为错误计数

#### **3.9.2** 示踪列表的列

#### **Time**

自从记录被开始后经过的时间,100u 秒的分辨率

#### **Type**

报文的类型,具有以下几种类型:

- **Data** 一个数据帧
- **RTR** 一个远程发送请求帧
- **Warning** 一个错误报警
- Error 一个错误帧,错误包括 Bit Errors, Form Errors, Stuff Errors, or Other

Errors,对不同总线错误的说明,请参照 NXP 应用说明 AN97076 "SJA1000 Stand-alone CAN controller"的第 5.2.3 节。

#### **ID**

CAN 报文的 CAN-ID,11 位 CAN-ID 显示为三个数字的编号,29 位 CAN-ID 显示为 8 个数字的编号。

#### **DLC**

报文的数据长度码。

#### **Data**

记录的 CAN 报文的数据字节值。

如果是一个 RTR 帧,显示为 **Remote Request**。

如果是错误帧,这里显示错误帧的附加信息。RxErr 和 TxErr 值显示 CAN 控制器的发 送和接收错误计数寄存器的内容。

### **3.10** 错误报警

错误报警在主窗口的状态栏和示踪选项卡的示踪列表中显示。

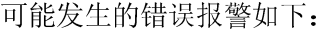

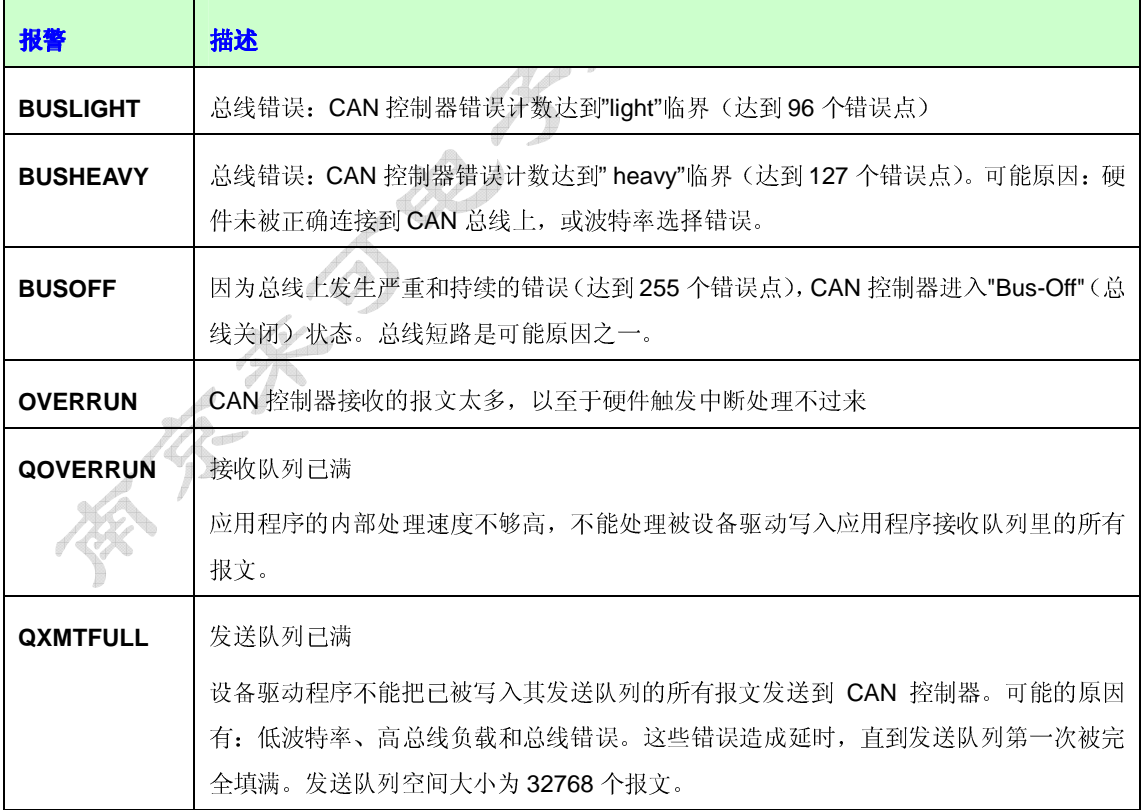